# MOCD Website Responsive Site Registration Manual

1. Write ministry website through any of compatible web browser, using the following URL www.mocd.gov.ae or ministryofcommunitydevelopment.ae

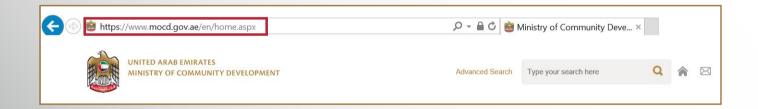

## 2. Click on "Register" button which is available on MOCD website main menu

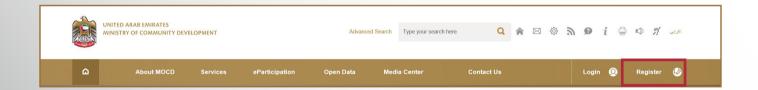

3. Fill the first part of the registration form, which contain the following information: First name, Family name, Nationality, Gender, email address, Mobile number, National ID number.

All the fields are mandatory

| Please fill the below details |             |
|-------------------------------|-------------|
| First Name *                  | Last Name * |
| First Name                    | Last Name   |
| Nationality *                 | Gender *    |
| Please select                 | Male Female |
| Email *                       | Mobile No * |
| Email                         | Mobile No   |
| Emirates ID *                 |             |
| Emirates ID                   | 7           |

- 4. Fill the second part of the request which contain the following information: Secrete question, answer, user name and password, confirm the password.
- All the fields are mandatory

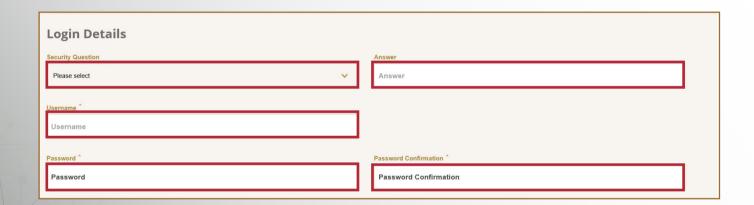

#### 5. Click on "Enabling Two Factors Authentication"

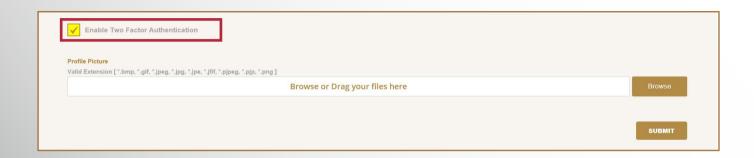

### 6. Click on "browse" or drag the personal picture

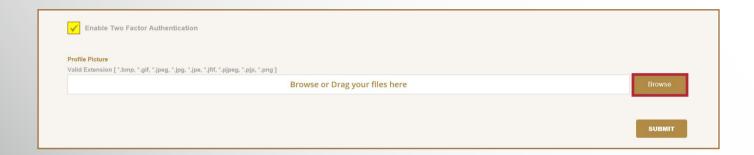

#### 7. Click on "submit" button

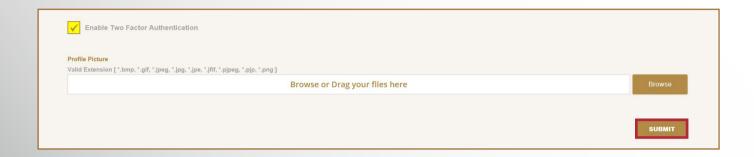

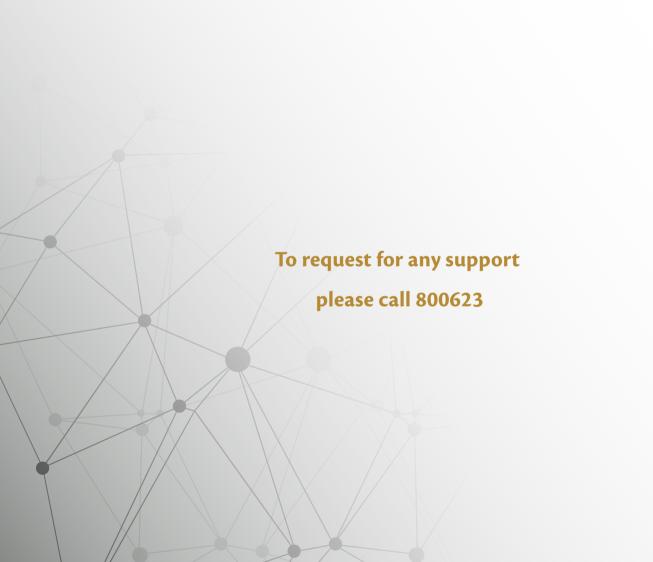